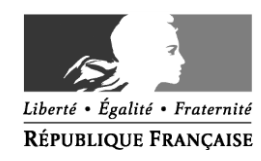

#### MINISTÈRE DE L'ÉDUCATION NATIONALE, DE L'ENSEIGNEMENT SUPÉRIEUR ET DE LA RECHERCHE

**Direction générale de l'enseignement supérieur et de l'insertion professionnelle**

**Direction générale de la recherche et de l'innovation**

> **Service sous autorité commune**

**Sous-direction des systèmes d'information et des études statistiques**

**Département des systèmes d'information**

1 rue Descartes 75231 Paris Cedex 05

# **Notice d'aide à l'installation de l'application déconnectée APAFiS**

## **Pré-requis : installation de java**

Vérifiez d'abord si java 7 (ou une version ultérieure) est déjà installé sur votre machine. Allez dans Démarrer > Panneau de configuration.

Si vous voyez « java », c'est que vous avez une version de java installée sur votre poste.

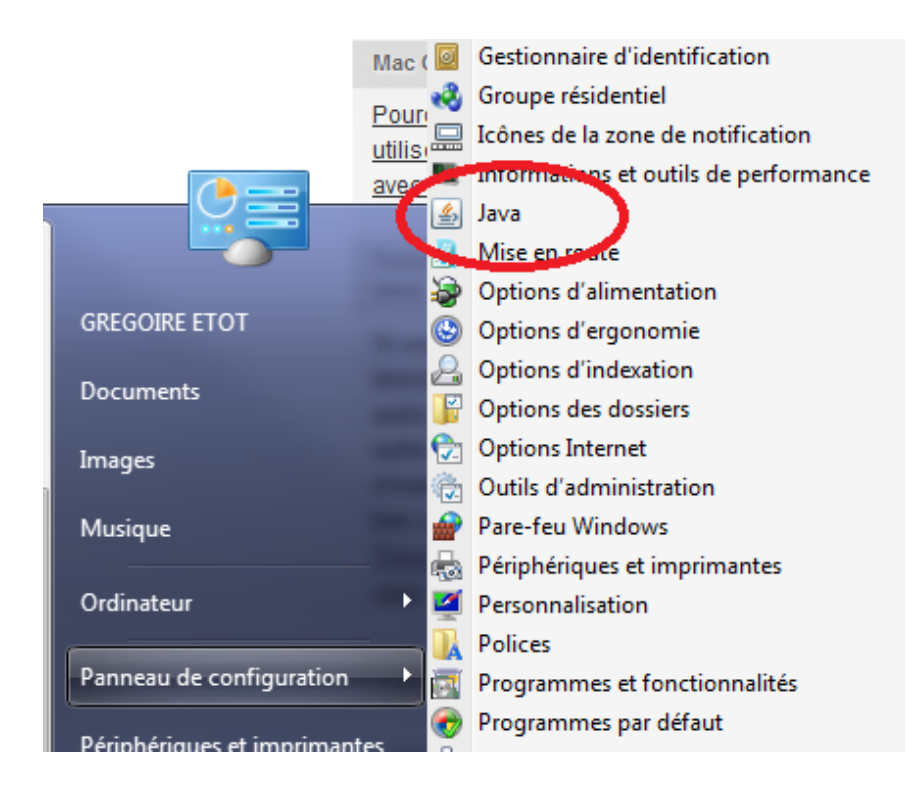

Vous pouvez alors cliquer dessus puis sur « à propos de.. » pour vérifier la version :

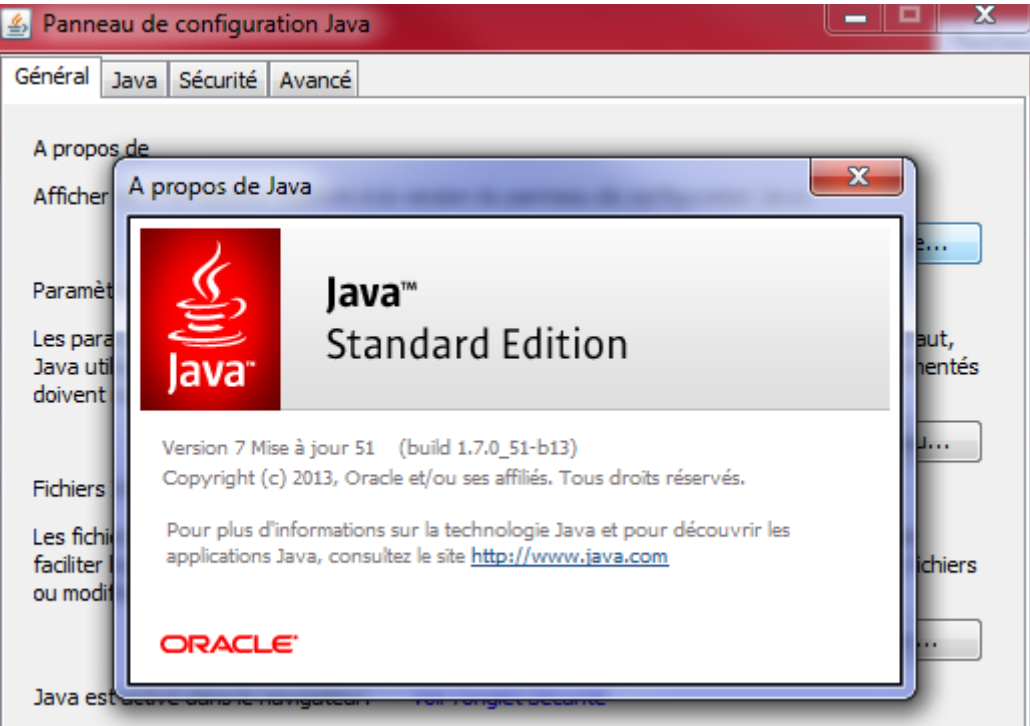

Si java n'apparaît pas dans « panneau de configuration » ou si la version est inférieure à la version 7, vous devez l'installer. Pour cela, rendez-vous sur la page internet suivante et suivez les instructions : [https://www.java.com/fr/download/help/](https://www.java.com/fr/download/help/windows_manual_download.xml)

N'hésitez pas à faire appel à votre service informatique si besoin.

Dans la suite de cette notice, on considère que Java est correctement installé sur votre machine.

## **Lancer l'application la première fois**

Ouvrez un navigateur et rendez-vous à l'adresse suivante

● Pour l'application EU :

<https://esr-projets.adc.education.fr/apafiseu/launch.jnlp>

• Pour l'application CE :

<https://esr-projets.adc.education.fr/apafisce/launch.jnlp> (mot de passe requis)

### Si vous utilisez Mozilla Firefox, une fenêtre apparaît :

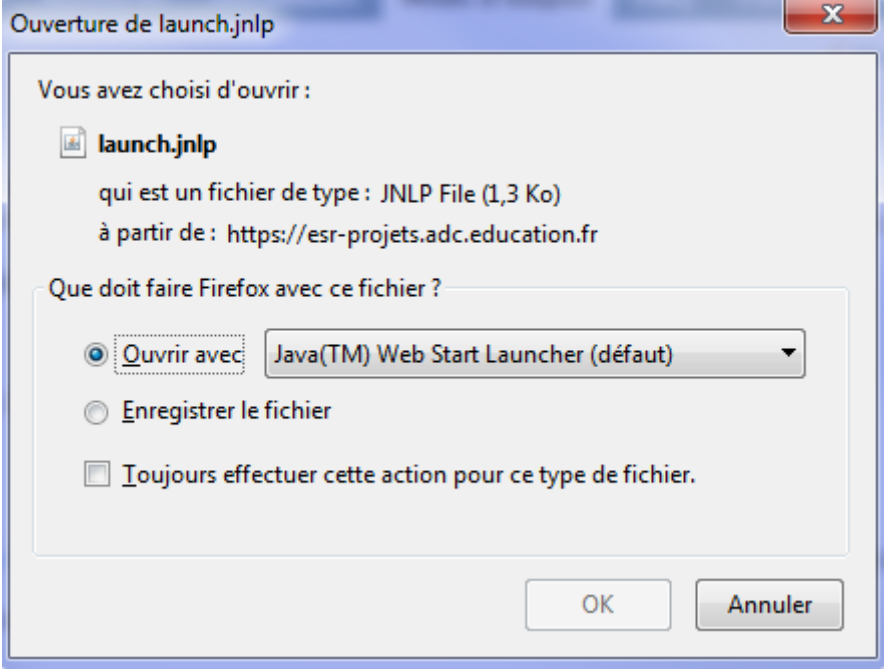

Sélectionnez « ouvrir avec Java™ … » et cliquez sur OK.

Si vous utilisez Google Chrome, vous aurez peut-être ce message :

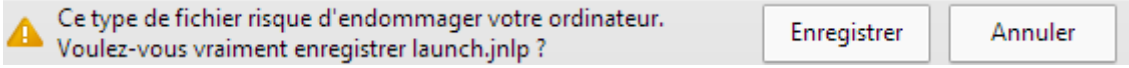

#### Cliquez sur « enregistrer » puis sur :

B. launch.jnlp

Si vous utilisez Microsoft Internet Explorer : aucune procédure particulière.

#### **Si le programme « Java™ Web Start Launcher » n'apparaît pas à côté de « ouvrir avec »**

- Sous Windows

Choisissez malgré tout « ouvrir avec » et sélectionnez le fichier javaws.exe. Ce fichier est probablement situé dans C:\Programmes Files (x86)\Java\jre7\bin\javaws.exe ou C:\Program Files\ Java\jre7\bin\javaws.exe (l'emplacement dépend de l'installation de java).

- Sous MacOS :

Avec le Finder, ouvrez le répertoire the /System/Library/CoreServices. Le simple fait d'ouvrir ce répertoire va ré-associer les fichiers JNLP avec Java Web Start.app. Fermez ensuite la fenêtre du Finder CoreServices et essayez à nouveau d'ouvrir le fichier.

Si cela ne fonctionne toujours, ouvrez le Terminal (/Applications/Utilities/), copiez/collez la commande suivante, et validez avec la touche entrée:

/System/Library/Frameworks/CoreServices.framework/Frameworks/LaunchServices.f ramework/Support/lsregister "/System/Library/CoreServices/Java Web Start.app"

### **Exécution automatique**

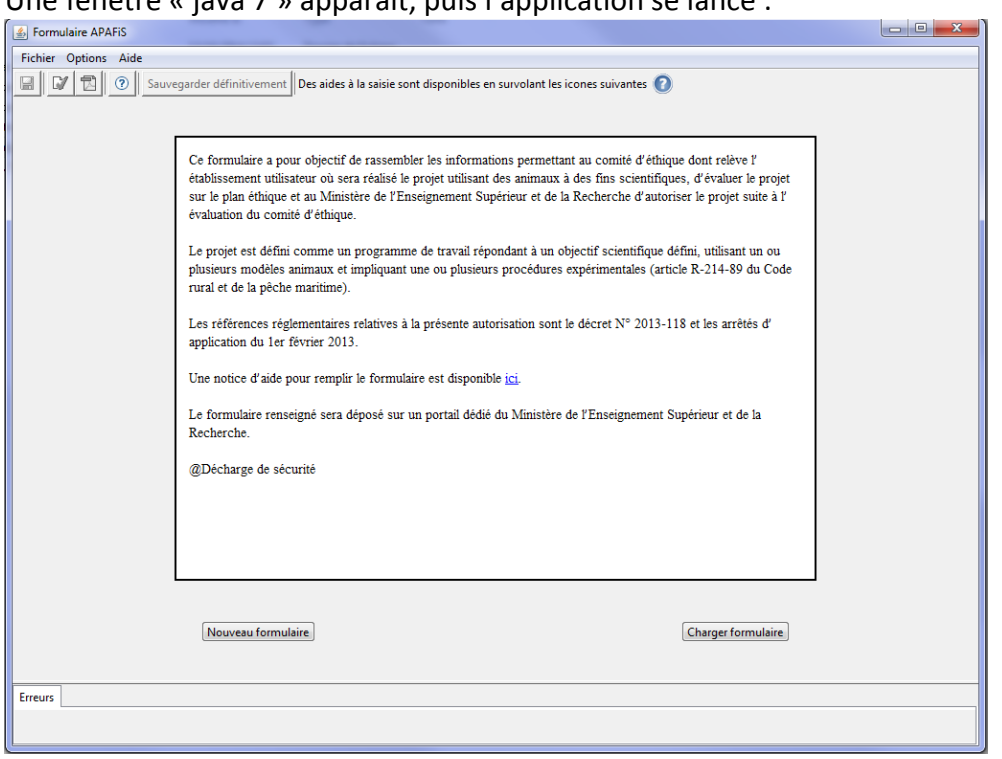

Une fenêtre « java 7 » apparaît, puis l'application se lance :

Vous pouvez alors créer un nouveau formulaire ou en charger un existant.

### **Lancements suivants**

Une icône a automatiquement été créée sur votre bureau : APAFiS\_EU pour les EU, APAFiS\_CE pour les CE.

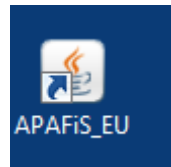

Dorénavant, il vous suffira de cliquer sur cette icône pour lancer l'application. Il vous est inutile de rejouer le processus décrit dans ce document.

### **Attention** : ne pas supprimer cette icône du bureau !

### **En cas de réinstallation**

Si pour une raison ou une autre l'icône vient à être supprimée du bureau, il faut **vider les caches de java** avant de ré-installer l'application :

Panneau de configuration > Java > onglet « général », rubrique Fichiers internet temporaires > bouton « paramètres » puis « supprimer les fichiers ». Cocher les trois cases et cliquer sur « OK ».